## 5 Avsluta videomötet

Klicka på den röda dörren längst ner till höger för att avsluta videomötet. Efter videomötet får du fylla i en utvärdering. Glöm inte att logga ut från webbsidan när du är klar.

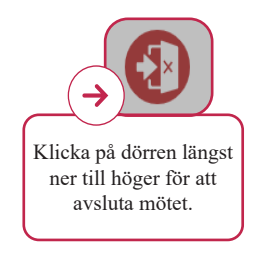

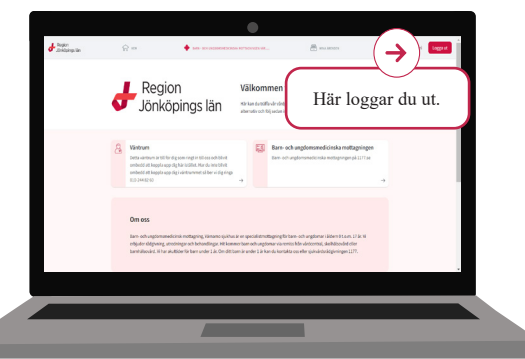

#### Mer information

• Läs mer om digitala vårdmöten på 1177.se, sök på "digitala vårdmöten i Region Jönköpings län".

# Välkommen till ditt digitala vårdmöte

Ibland kan det vara bra att kunna träffa din vårdpersonal utan att behöva komma till oss. Inte alla, men många vårdmöten går bra att ha digitalt. I appen Vårdmöte Region Jönköpings län träffar du våra medarbetare i ett videomöte.

#### För ett digitalt vårdmöte behöver du

- Ladda ner appen Vårdmöte Region Jönköpings län till din smartmobil eller surfplatta
- eller använd en dator med webbkamera, mikrofon, Chrome som webbläsare
- **Internetuppkoppling**
- E-legitimation (mobilt BankID)

#### Tips inför ditt digitala vårdmöte

- Tänk igenom vad du vill ta upp på mötet och skriv gärna de frågorna i förväg.
- Fråga om du inte förstår. Be om att kort få återberätta det ni kommer överens om.
- Koppla upp dig i god tid innan mötet börjar så hinner du testa att bild och ljud fungerar.
- Använd gärna hörlurar för bättre ljud.
- Sitt i en lugn miljö med bra belysning så ni som är i mötet hör och ser varandra bra.
- Håll mobilen eller surfplattan stilla för en bättre bild.
- Efter mötet kan du ta del av informationen i din journal, som du hittar på 1177.se.

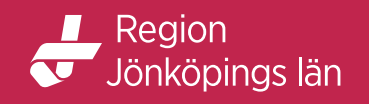

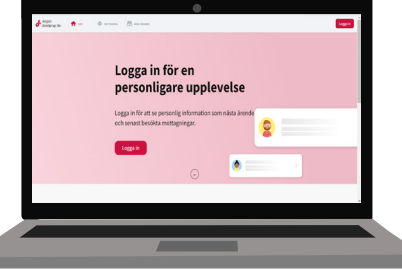

## 1

### Anslut till ditt bokade videomöte via datorn

Du kan ansluta till ditt bokade videomöte via din dator på två sätt.

- Klicka på länken du fått via mejl, öppna länken i webbläsare Chrome och logga in med mobilt bankid.
- Öppna webbläsare Chrome och skriv in adressen: https://se.visibacare.com/region-jonkoping/ Logga in med mobilt bankid.

Första gången du loggar in på webbsidan behöver du godkänna användarvillkoren för att få tillgång till tjänsten.

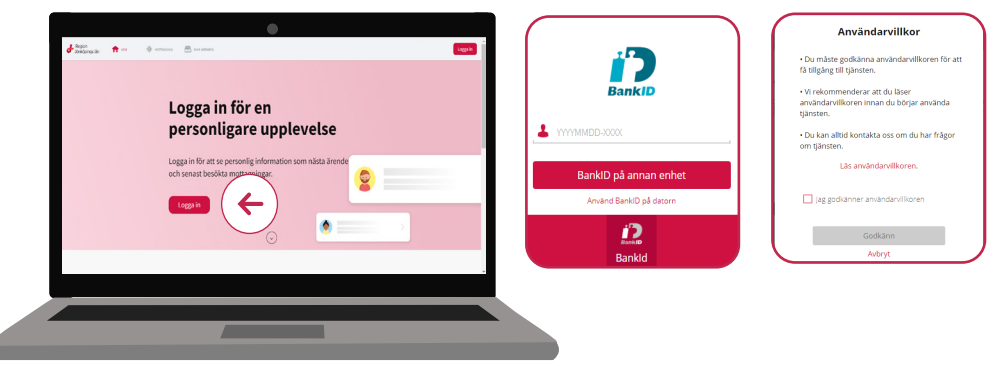

#### Aktivera kamera och mikrofon 2

När du loggat in väljer du **Gå till samtal**.

Innan du ansluter till ditt videobesök behöver du aktivera och tillåta att kameran och mikrofonen får användas av webbsidan. I nästa steg får du testa att kamera, ljud, mikrofon och internet fungerar.

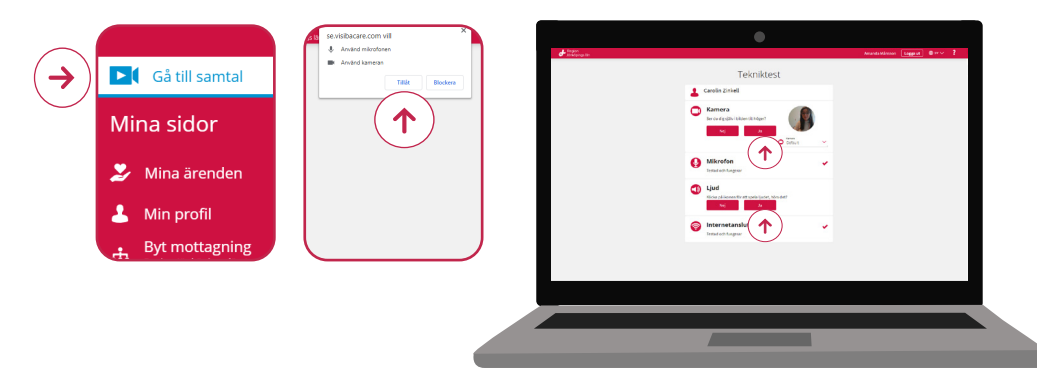

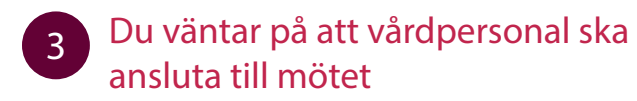

När tekniktestet är klart kommer du till ett väntrum och väntar på att vårdpersonal ska starta mötet.

När vårdpersonal anslutit till mötet, ringer det i din dator, du trycker då på **Starta besök.**

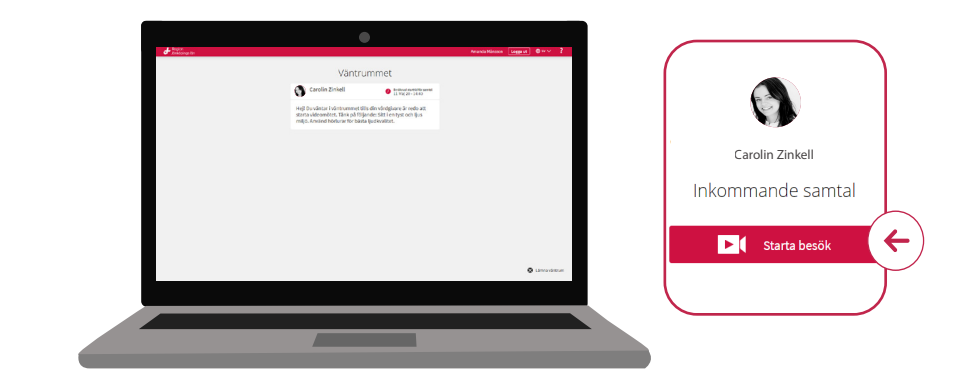

## 4 Skicka meddelande, bild eller film

Under videomötet kan du skriva meddelanden till vårdgivaren. Du kan också skicka bilder, filmklipp eller dokument.

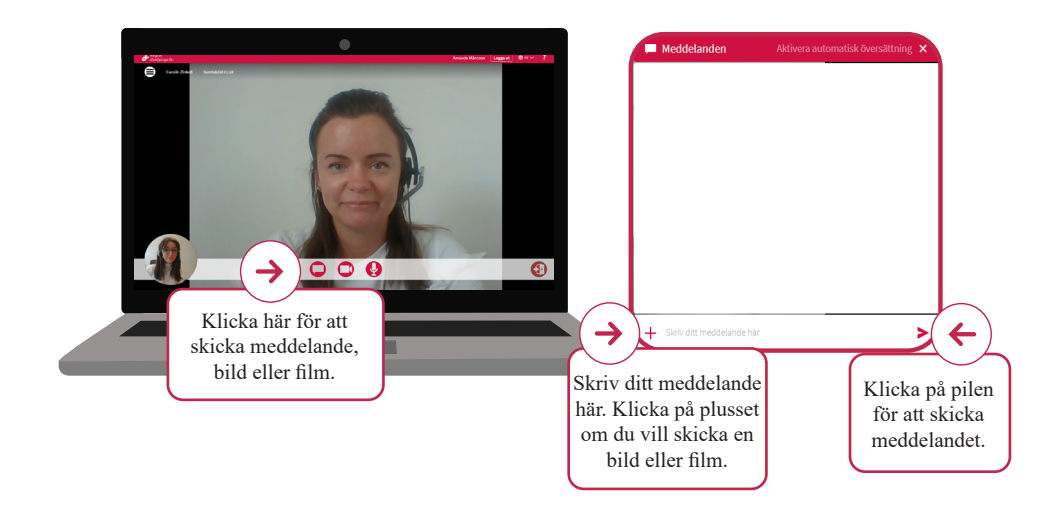